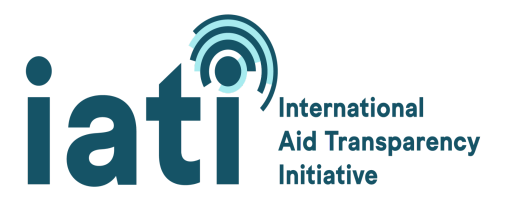

## **IATI Previewer**

IATI [Previewer](http://preview.iatistandard.org/) allows you to browse a single raw XML data file published according to the [IATI](http://iatistandard.org/) [Standard.](http://iatistandard.org/) This preview function allows you to view the data in the way it was published, without analysing or changing the raw data. As part of the recommendations from IATI's [Technical](https://iatistandard.org/en/news/board-decisions-on-iati-technical-audit/) Audit [2018](https://iatistandard.org/en/news/board-decisions-on-iati-technical-audit/) to consolidate and improve IATI's core software services, a decision was made to deprecate the IATI Previewer.

**As of 16 December 2022 the IATI Previewer will no longer be available.**

## **Alternative options to preview your data:**

## **Option 1: Check IATI data for errors using the IATI Validator**

- 1) Go to IATI [Validator](https://iativalidator.iatistandard.org/)
- 2) Click on 'Check Data'
- 3) Upload your new IATI XML file(s), either from your computer or by entering the file's URL
- 4) Click 'Validate' the validation process may take a few minutes
- 5) Once complete, the file link will turn green
- 6) Click on the link that will appear
- 7) See errors and warnings in the data file:
	- a) Purple critical messages means the data is structurally incorrect and not usable
	- b) Pink errors means some data provided is incorrect or missing, making it hard or impossible to use the data
	- c) Orange warnings indicate that data could be made more valuable

Note, the IATI Validator checks for structural errors in your data, making sure it is well formatted. For further information see [Validator](https://iatistandard.org/documents/10454/IATI_Validator_QA_September_2020.pdf) Q&A.

## **Option 2: Download the raw XML file to preview**

- 1) Go to the required data file on the **IATI [Registry](https://www.iatiregistry.org/publisher)**
- 2) Enter the name of the organisation in the 'Search for publishers' textbox
- 3) Click on the organisation and you will see the list of datafiles
- 4) Identify the datafile you want to preview and click 'Download'
- 5) This will:
	- (i) either open the file in your web browser
- a) You will be able to see the structure of your file, with one element per row
- b) Use the arrows on the left hand side to expand and collapse your data

(ii) or, download to your computer

- a) Open the XML file in a code editor e.g. [Notepad](https://www.microsoft.com/en-us/p/windows-notepad/9msmlrh6lzf3#activetab=pivot:overviewtab) or [Atom](https://atom.io/)
- b) You will be able to see the structure of your file, with one element per row
- c) Some files will have the data all on one line, in this case please contact the IATI Technical Team: [support@iatistandard.org](mailto:support@iatistandard.org)

For further information or support, please email IATI's Technical Team: [support@iatistandard.org.](mailto:support@iatistandard.org)